# **きらぼしビジネスネット「電子交付サービス」操作マニュアル**

### **(1)電子交付への切替方法**

書面で交付している帳票を、きらぼしビジネスネットで閲覧・取得できるようにするには、「書面交付」から 「電子交付」への切替操作が必要です。

※「電子交付」から「書面交付」に切り替える場合についても同様の操作となります。

①きらぼしビジネスネットにログイン後、メニューより「電子交付サービス」を選択します。

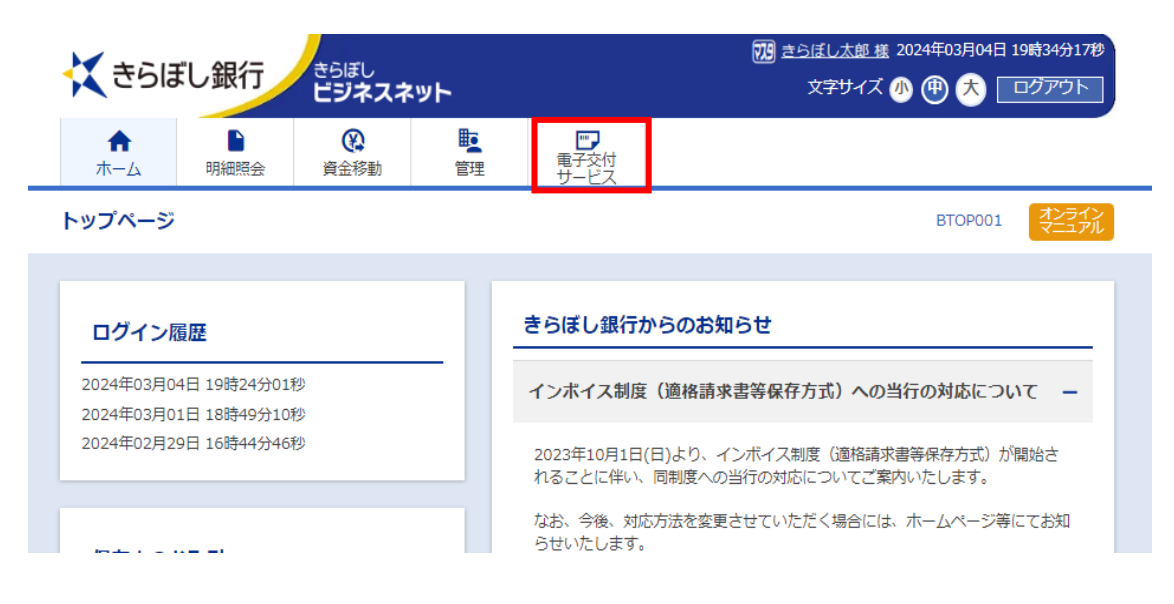

②電子交付サービス画面が表示されたら、「電子交付切替」を選択します。 交付方法切替にかかる注意事項を確認のうえ、「同意のうえ次へ」を選択します。

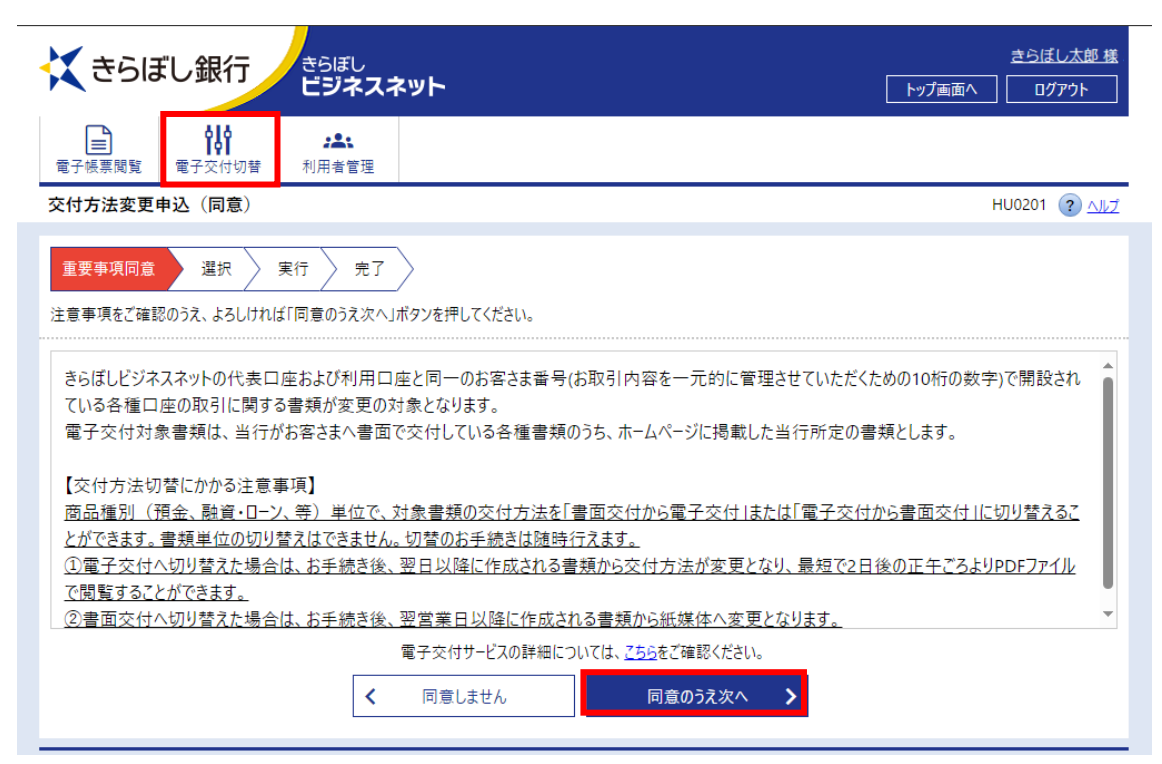

③交付方法を変更したい「商品種別」ごとにチェックを入れ、「実行内容確認」を選択します。

電子交付対象となる帳票については HP にてご確認ください。

※2024 年 3 月 18 日現在、電子交付切替ができる商品種別は「預金」、「融資・ローン」のみとなって おります。「資産運用」、「その他」については切替操作を行っても、電子交付対象外のため引き続き書面 交付となります。

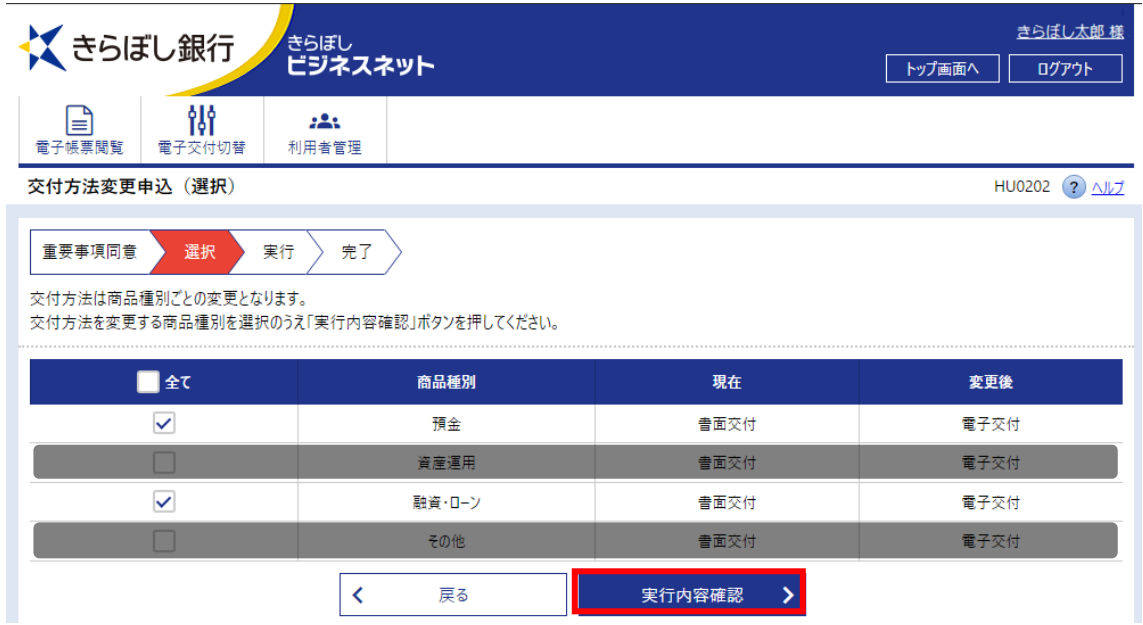

## ④変更後の内容を確認し、「実行」を選択します。

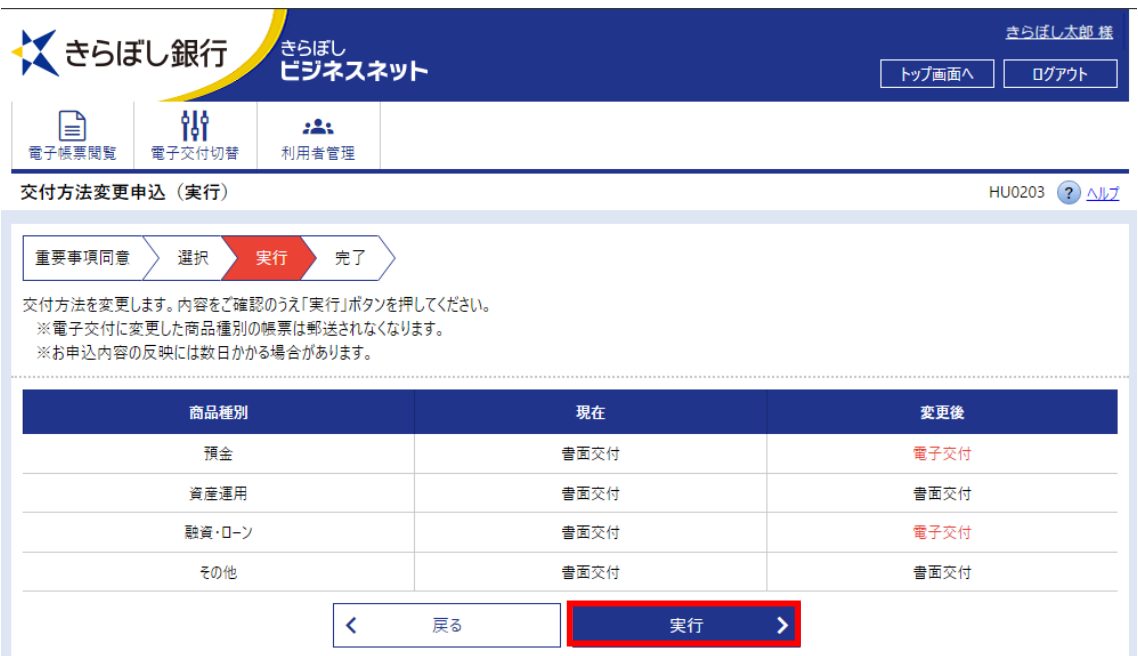

⑤完了画面が表示されたら、交付方法の変更が完了となります。

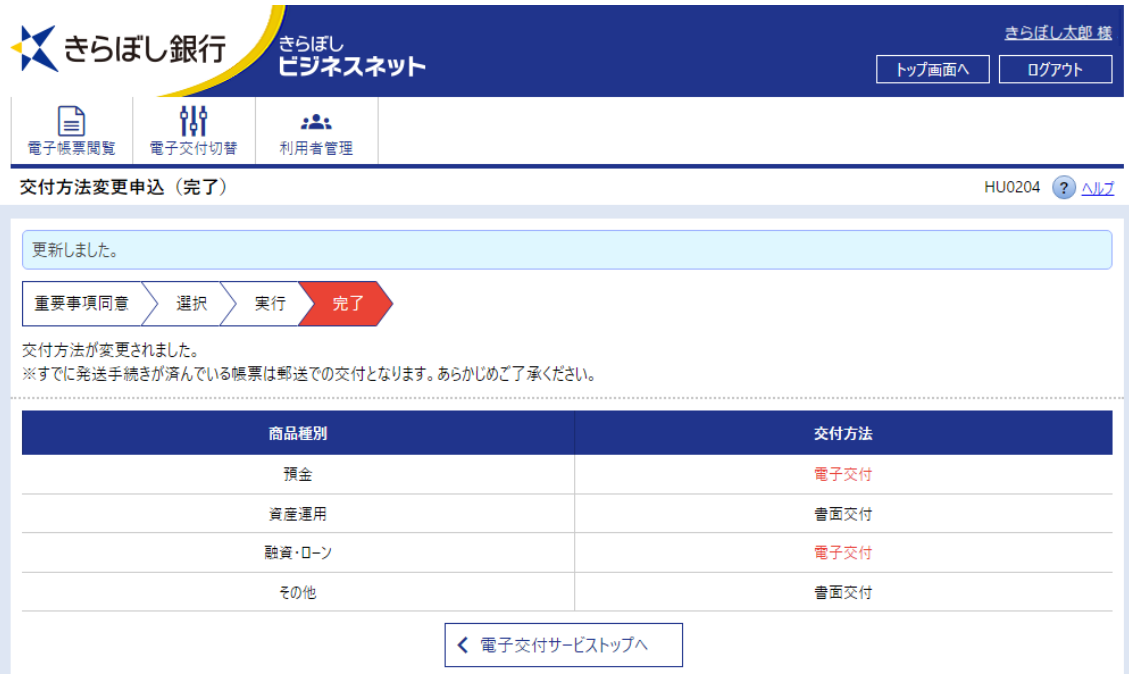

## **(2)電子交付帳票の閲覧方法**

交付方法を「電子交付」に変更した帳票は、きらぼしビジネスネットで閲覧・取得できます。

①ビジネスネットにログイン後、メニューより「電子交付サービス」を選択します。

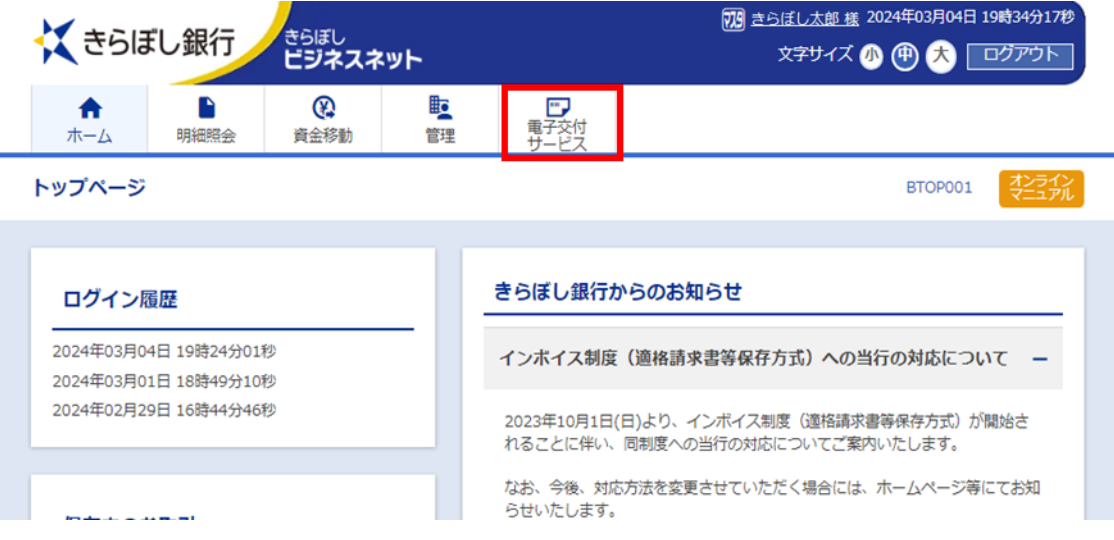

②「電子帳票閲覧」を選択し、検索条件を入力して「検索」を選択します。

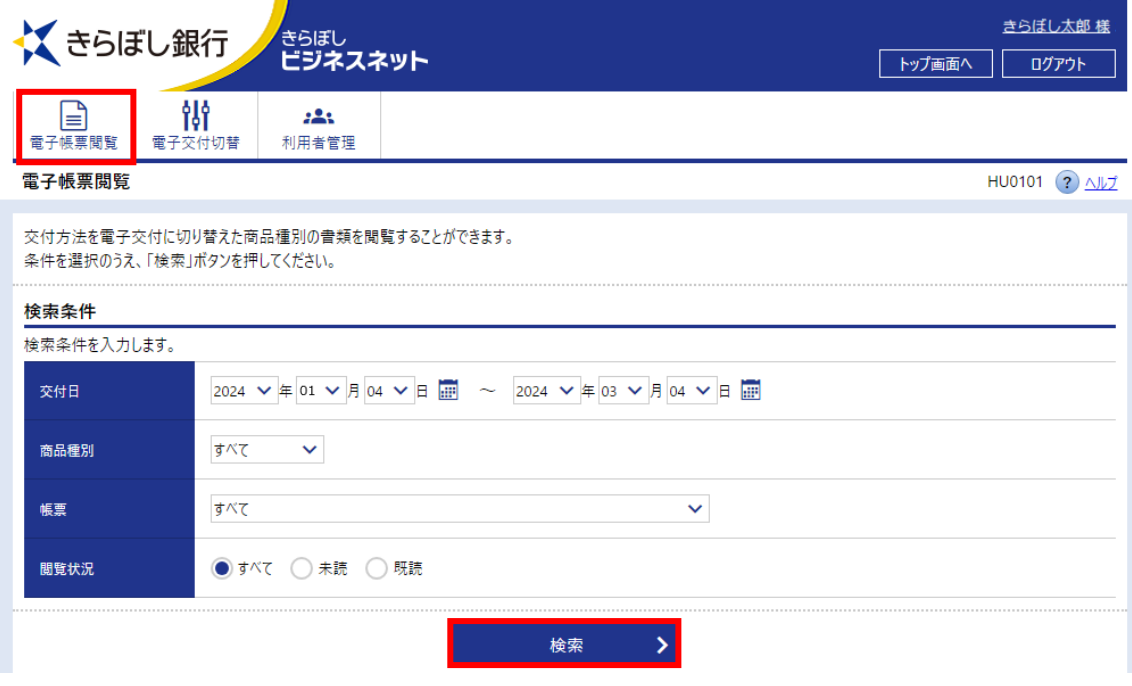

## 3「ファイル」の項目欄の 2 を押すと PDF 形式で閲覧・ダウンロードができます。

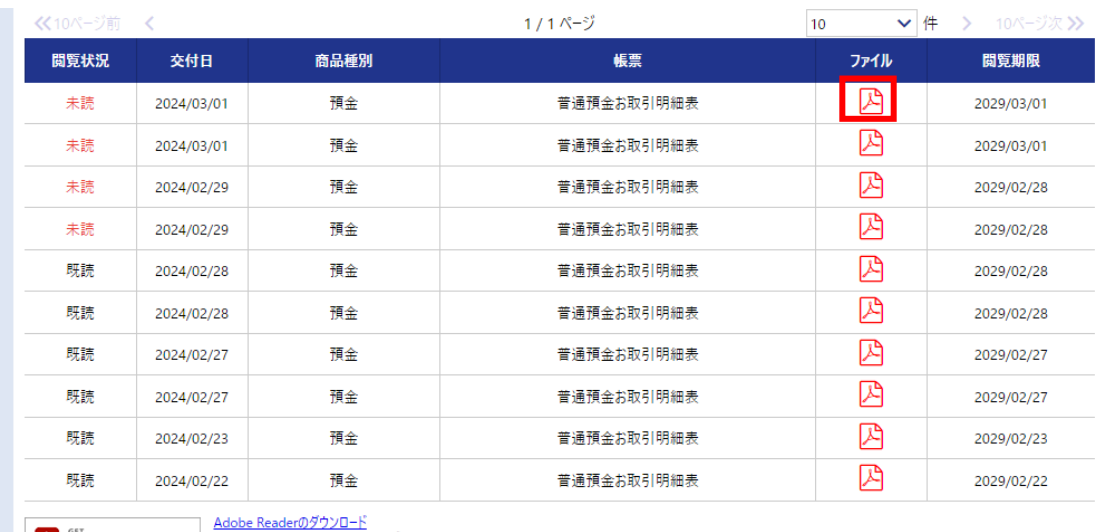

- Adobe Reader(107-10-1)<br>- Adobe Acrobat Reader PDFファルをご覧になってドビシステムズ社が配布しているAdobe Reader(無償)が必要です。<br>- Adobe Arcobe、AdobeDゴ、Readerは、Adobe Systems Incorporated(アドビシステムズ社)の米国ならびに他の国における商標または登録商標です。

#### **(3)一般ユーザの閲覧権限管理方法**

マスターユーザまたは管理者ユーザによって、一般ユーザの閲覧権限の管理を行うことができます。 ※マスターユーザまたは管理者ユーザの方は、一般ユーザへの権限付与後、一般ユーザより先に電子交 付サービスページへのアクセスを一度行ってください。その後、権限を付与された一般ユーザが電子交付サ ービスページにアクセスできるようになります。

### **【電子交付サービスの利用権限設定】**

①きらぼしビジネスネットにログイン後、「管理」>「利用者管理」>「利用者情報の管理」を選択します。

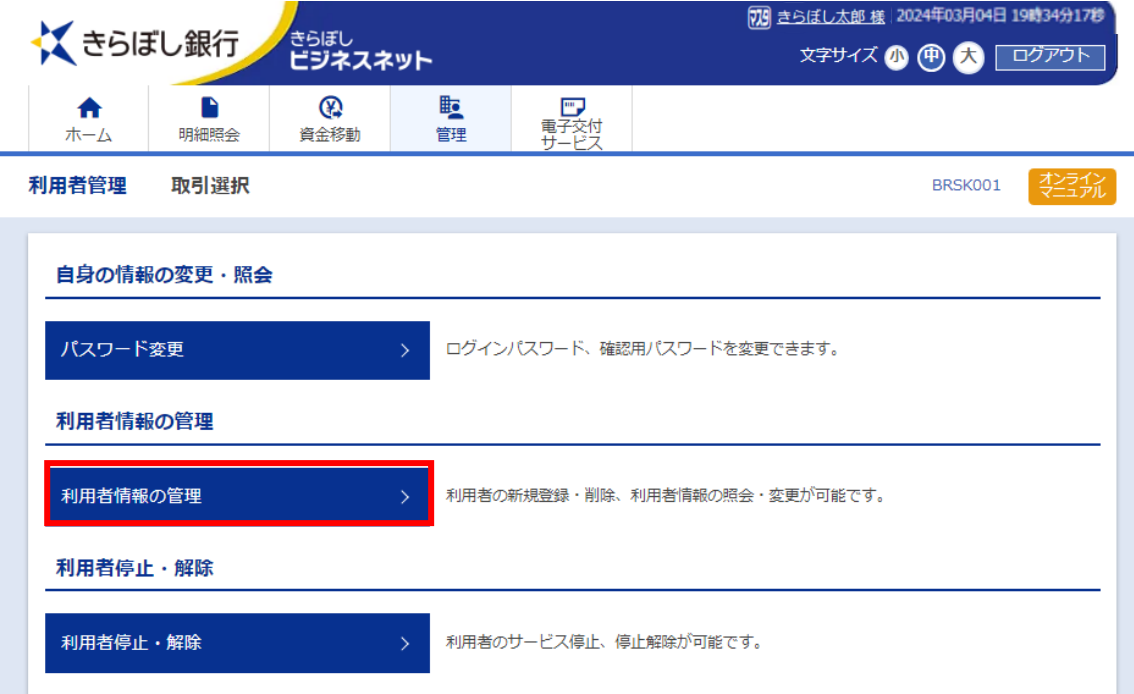

#### ②閲覧権限を設定する一般ユーザにチェックを入れて、「変更」を選択します

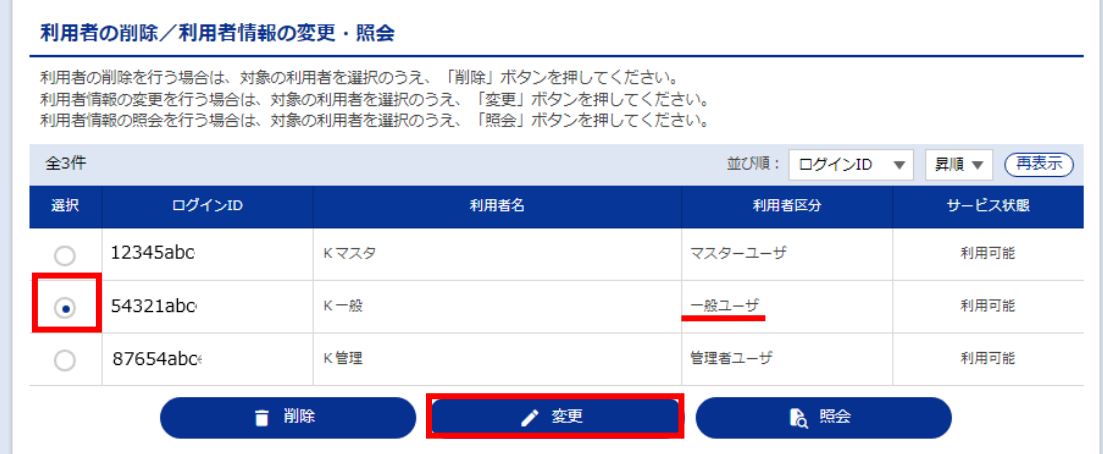

③「利用者変更(基本情報)」画面が表示されます。変更がある場合は入力し「次へ」を選択します。 ④「利用者変更(権限)」画面が表示されます。

一番下の「サービス連携」の「電子交付サービス」の連携にチェックを入れ「次へ」を選択します。

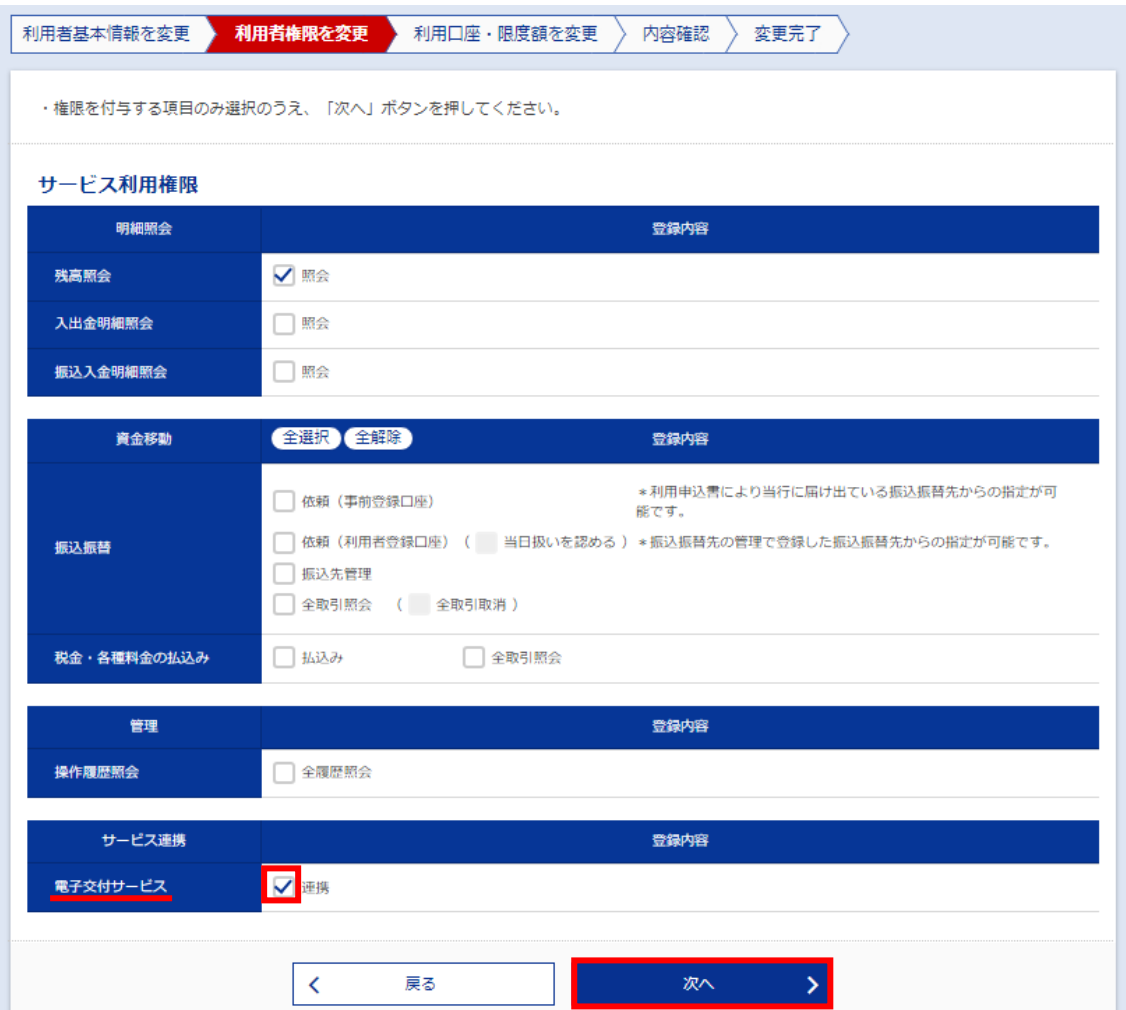

⑤「利用者変更(口座)」画面が表示されます。変更する項目がある場合は入力し「変更」ボタンを選 択します。

⑥「利用者登録確認」画面が表示されます。確認用パスワードを入力し、「実行」を選択します。

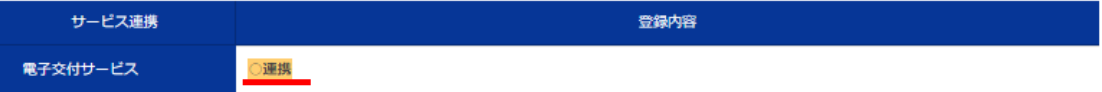

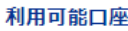

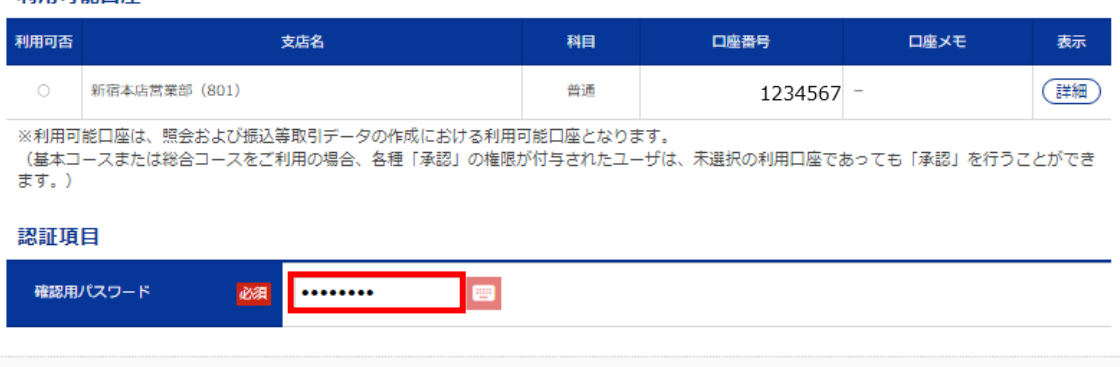

実行 (

 $\left\langle \cdot \right\rangle$ 

 $\left\langle \right\rangle$ 

戻る

⑦「利用者登録結果」画面が表示されます。変更内容をご確認後、「ホームへ」を選択します。

#### **【帳票の閲覧権限設定】**

電子交付サービスの利用権限を付与後、続いて帳票の閲覧権限の設定を行います。

73 きらぼし太郎 様 2024年03月04日 19時34分17秒 くきらぼし銀行 ゚<sub>きらぼし</sub><br>ビジネスネット  $\mathbb{Q}$ **II ロフ**<br>電子交付<br>サービス 合 B 資金移動 ホーム 明細照会 管理 トップページ BTOP001 オンライ きらぼし銀行からのお知らせ ログイン履歴

⑨「利用者管理」>「閲覧権限管理」を選択します。

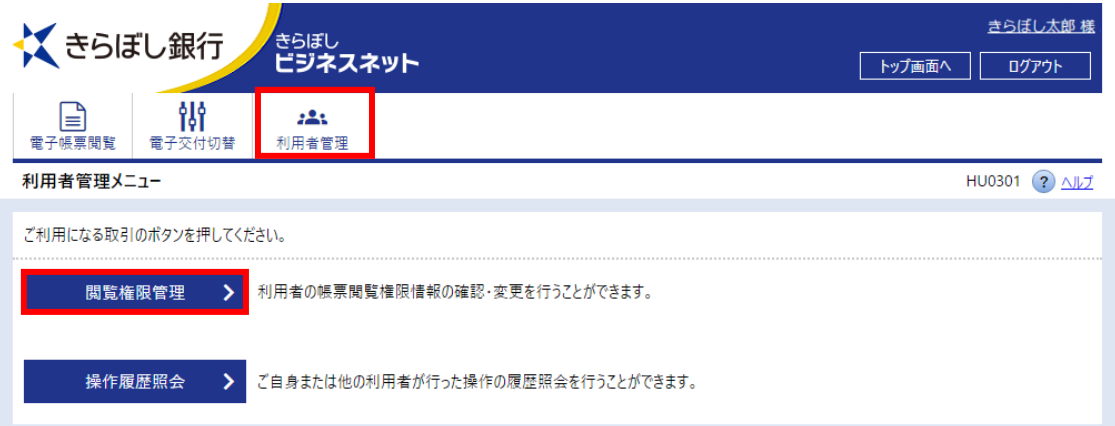

⑩帳票の閲覧権限を設定する一般ユーザを選択し、「変更」を選択します。

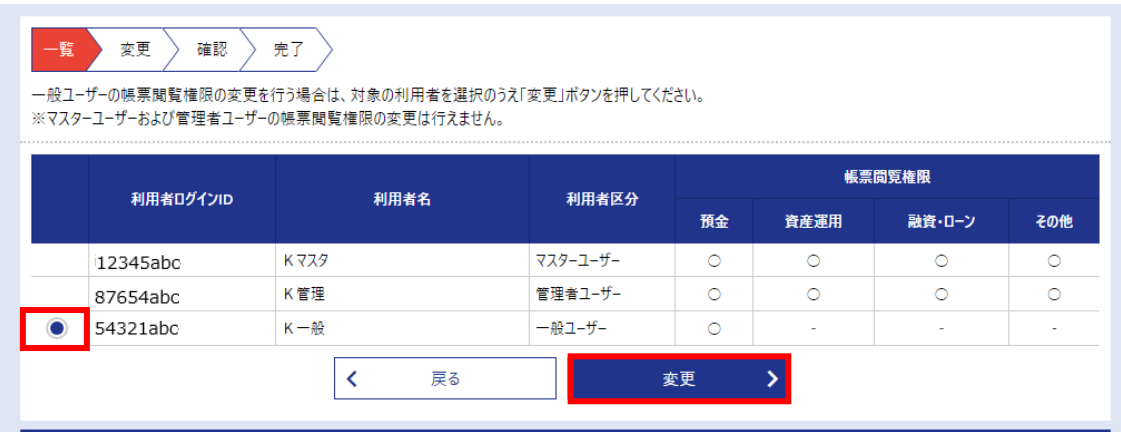

⑧メニューより「電子交付サービス」を選択します。

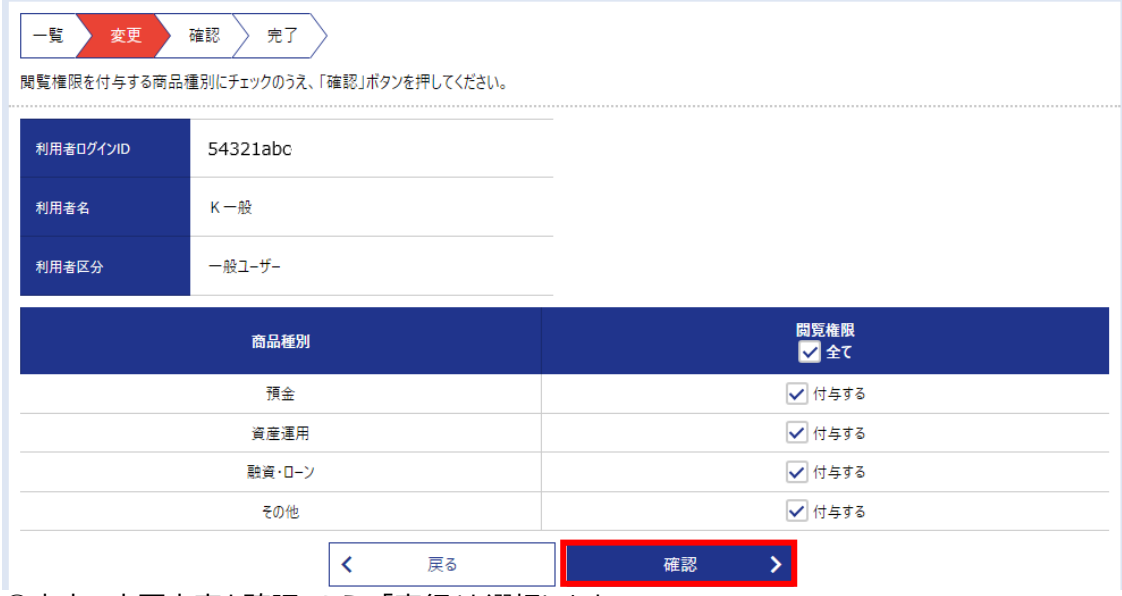

⑪閲覧権限を付与する商品種別にチェックを入れ、「確認」を選択します。

⑫赤字の変更内容を確認のうえ、「実行」を選択します。

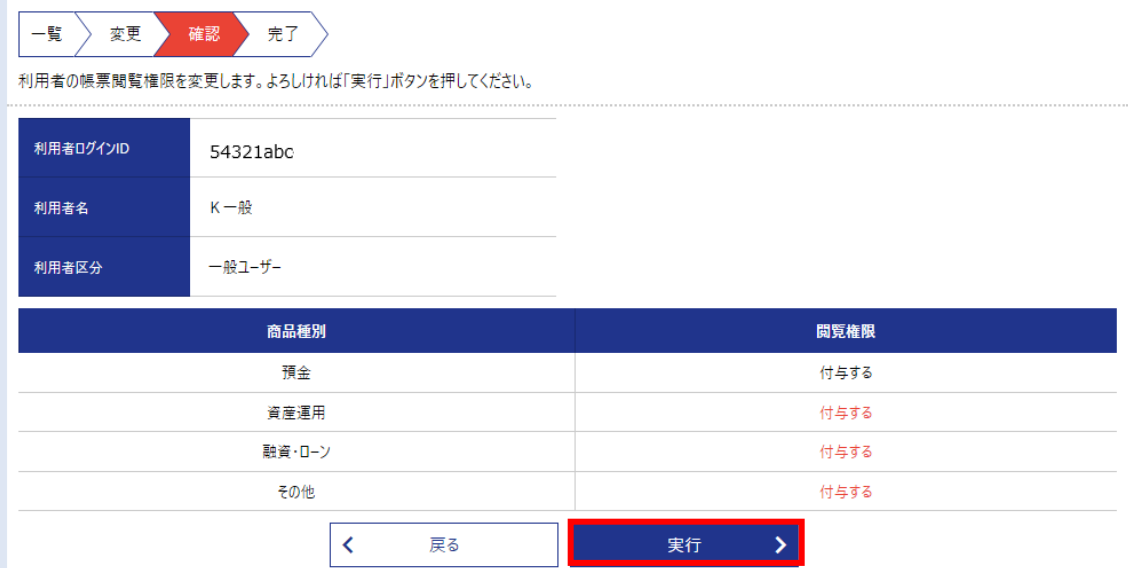

## ⑬変更完了の下記画面が表示されたら、変更完了となります。

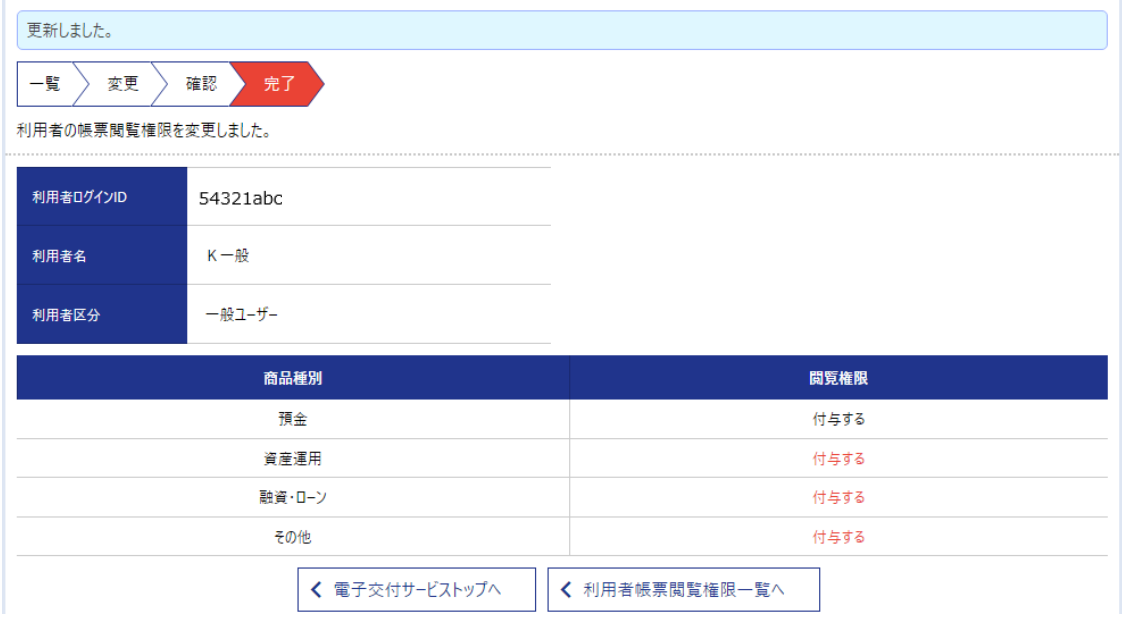